# **Návod k použití pro následující produkt(y):**

**TFA 31.4007.02 - Bezdrátový monitor klimatu WEATHERHUB - startovní balíček č. 7**

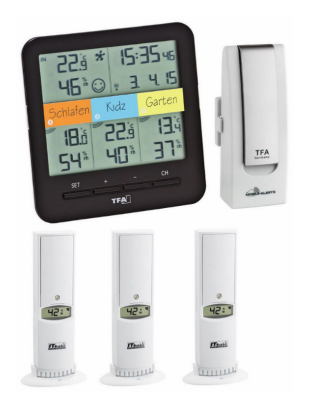

Právě si prohlížíte návod k použití pro výše uvedený produkt či produkty. Předtím, než začnete jakýkoliv produkt používat, je třeba si přečíst návod k použití, aby nedošlo ke zranění, požáru nebo poškození produktu. Přečtěte si prosím pozorně celý dokument a dodržujte bezpečnostní pokyny.

Uchovejte si dokument pro případ budoucího použití.

Přístroj byl schválen pro použití v zemích EU, proto je opatřen značkou CE. Veškerá potřebná dokumentace je k dispozici u dovozce zařízení.

Produkt byl vyroben z prvotřídních materiálů a součástek, které je možno recyklovat a znovu použít. Nikdy nevyhazujte prázdné baterie a nabíjecí baterie do domácího odpadu. Jako spotřebitel jste zodpovědný za jejich odnesení do prodejny elektro nebo místní sběrny odpadu, podle vaší platné legislativy a tím chráníte životní prostředí.

Symboly obsažených těžkých kovů jsou následující:  $Cd =$  Kadmium,  $Hq = R$ tuť, Pb = Olovo

Tento přístroj je označen nálepkou evropské směrnice o zpracování elektroodpadu (WEEE). Nevyhazujte prosím tento přístroj do domácího odpadu. Uživatel je povinen odnést dosloužilý přístroj do odpovídající sběrny elektrického odpadu, aby bylo zajištěno jeho zpracování v souladu s životním prostředím.

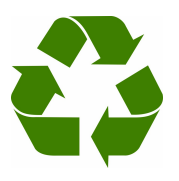

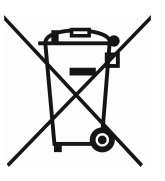

# **WeatherHub – návod k použití**

## **Obsah**

- 1. Instalace
- 2. Poznámky k bráně
- 3. Práce s aplikací
- 4. Řešení problémů

## **Instalace**

Stáhněte si aplikaci WeatherHub TFA Dostmann z **"App Store",** nebo úložiště **"Google Play" podle toho, jestli používáte operační systém iOS nebo Android.** Prosím, postupujte podle následujících kroků:

## **Zapojení brány**

Připojte bránu k el. napájení pomocí dodaného síťového adaptéru. Propojte bránu s vašim routerem pomocí dodaného LAN kabelu. Přibližně za 10 sekund je brána připravena k provozu, LED bude svítit zeleně. **Důležité: brána by měla být vždy zapojena dříve než jsou aktivovány senzory!**

Poznámka: Pokud nemáte k dispozici DHCP server, je možné síťové nastavení na bráně nakonfigurovat ručně.

## **Instalace senzoru**

Otevřete přihrádku na baterie. Vložte 2 ks AAA baterií do snímače, dejte pozor na polaritu baterií. Snímač začne vysílat měřené informace v několika krátkých intervalech a pak každých 7 minut (počet baterií i interval přenosu může být pro každý senzor jiný)

## **Spárování senzorů s aplikací**

Otevřete aplikaci WeatherHub na vašem chytrém zařízení (tablet, telefon). V aplikaci je předinstalován testovací snímač, který můžete později odstranit. Zvolte možnost "Přidat nový senzor" a naskenujte QR kód ze zadní strany senzoru. Senzor si můžete pojmenovat svým vlastním názvem – vyberte oblast vlevo nahoře vedle ikony tužky.

## **Použití aplikace**

Nyní je vše připraveno a můžete pomocí telefonu či tabletu vzdáleně monitorovat teplotu, vlhkost atd.

## **Brána – signalizace**

## **Červená LED**

• krátce po zapnutí a během komunikace s čidly bliká červená LED dioda

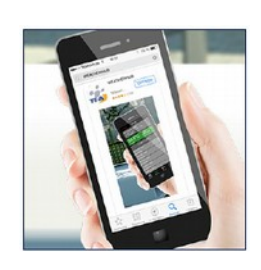

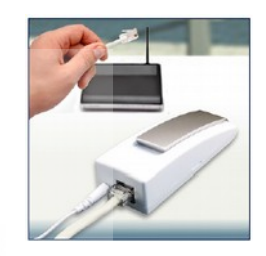

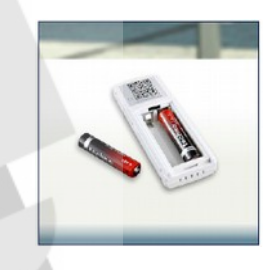

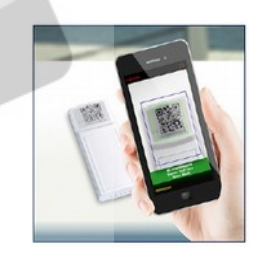

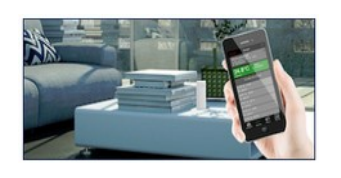

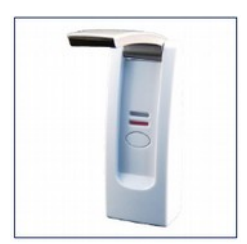

#### **Zelená LED**

- bliká jednou, když zařízení není spojeno s routerem, případně není zapojen LAN kabel
- bliká dvakrát, když brána čeká na přiřazení IP adresy z DHCP serveru
- bliká třikrát, když brána čeká na DNS server
- bliká čtyřikrát, když brána čeká na příjem času ze serveru

#### **Další funkce**

- Pokud obě LED blikají střídavě, tak to znamená, že zařízení vyhledává data.
- Po stisknutí tlačítka dojde k okamžitému odeslání všech uložených dat na server z paměti zařízení. Jednoduché senzory posílají data v intervalu 7 minut.

#### **Ovládání aplikace**

#### **Přehled**

Ikona aplikace číselně upozorňuje na počet aktivních alarmů.

V přehledu senzorů vidíte všechny senzory, které jste přidali do aplikace. Zde je možné vybrat různé senzory, individuálně je pojmenovat, nastavit alarmy a přidat nebo smazat senzory. Ve spodní části obrazovky máte možnost přejít na nastavení aplikace nebo získat další informace.

Má-li senzor aktivován nějaký alarm, objeví se u něj ikona alarmu.

#### **Žluté pole v přehledu**

Pole senzoru nalevo se změní do žluté barvy, pokud je třeba vyměnit baterii v senzoru nebo pokud server nedostal více jak 15 minut ze senzoru žádnou informaci.

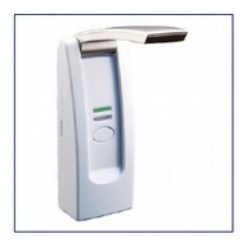

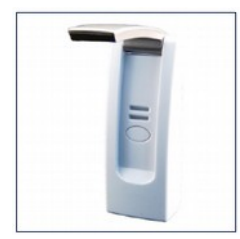

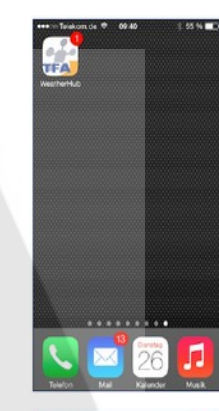

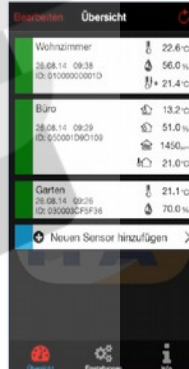

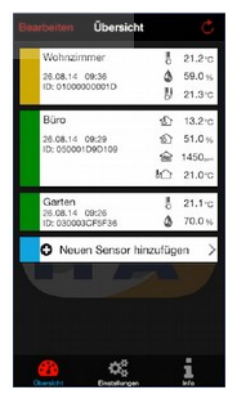

## **Červené pole v přehledu**

Pole senzoru nalevo se změní do červené barvy, jestliže jedna nebo více měřených hodnot aktivovalo nastavený alarm.

#### **Oranžové pole v přehledu**

Pole senzoru nalevo se změní do oranžové barvy, pokud došlo k aktivaci alarmu, ale nyní již není podmínka alarmu splněna (hodnoty daného senzoru jsou již na normální úrovni).

Ukončení alarmu je mimo jiné signalizováno pomocí tzv. push notifikace.

#### **Upozornění (Push notifikace)**

Příjem push notifikací je třeba povolit v nastavení vašeho mobilního zařízení, viz.: "Nastavení" - "Oznámení"

#### **Menu úpravy (EDIT)**

Poklepáním tlačítka EDIT vstoupíte do menu úprav. Po ukončení poklepejte na tlačítko DONE

#### **Přidané nového senzoru**

Poklepejte na tlačítko Add new sensor (Přidání nového senzoru), chcete-li přidat nový senzor. Poté naskenujte QR kód ze zadní strany senzoru.

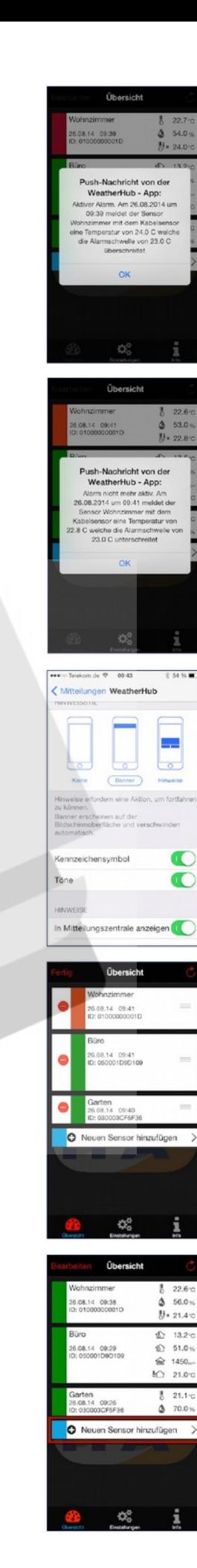

#### **Aktualizace dat ze senzorů**

Chcete-li aktualizovat data z vašich senzorů, poklepejte na ikonu s kulatou šipkou vpravo nahoře...

...nebo stáhněte celý přehled prstem směrem dolů.

## **Menu** "Senzor"

Dotykem jednoho ze senzorových políček v přehledu senzorů se dostanete do menu senzoru. Po provedení změn se vrátíte do přehledu pomocí tlačítka "Back" nebo "Dashboard"

## **Nedávná historie**

Chcete-li zobrazit hodnoty z nedávné historie, pak posuňte seznam hodnot směrem nahoru. Uložené hodnoty za celý den stejně jako za posledních 90 dnů najdete v sekci Historie.

#### **Stav baterie**

Ve spodní liště se zobrazuje aktuální stav baterie zvoleného senzoru.

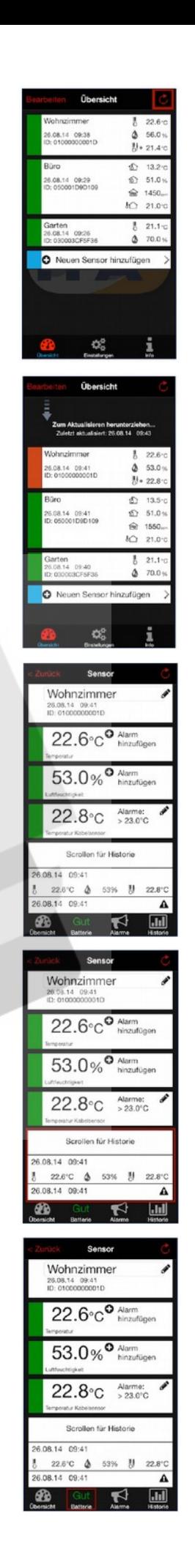

Pokud je třeba vyměnit baterie v senzoru, je o tom uživatel informován ve spodní liště a také pole nalevo od senzoru změní barvu na žlutou.

#### **Alarmy**

Pro zobrazení alarmů je nutné poklepat na tlačítko "Alerts" ve spodní liště.

#### **Pojmenování senzorů**

Vyberte senzor a poklepejte na název senzoru. Zobrazí se klávesnice a máte možnost pojmenovat senzor dle vlastního uvážení.

## **Přidání alarmu**

Poklepejte na tlačítko "Add alert", chcete-li nastavit alarm měřené veličiny.

#### **Nastavení alarmu**

Dotykem prstu lze aktivovat odpovídající alarm. Alarm je aktivní, pokud je přepínač posunutý napravo a pozadí přepínače je zelené. Dotykem oblasti s tužkou lze měnit hodnotu alarmu. Lze nastavit min., max. alarm a rozsahový alarm. Není možné nastavit více jak jeden alarm pro jeden senzor.

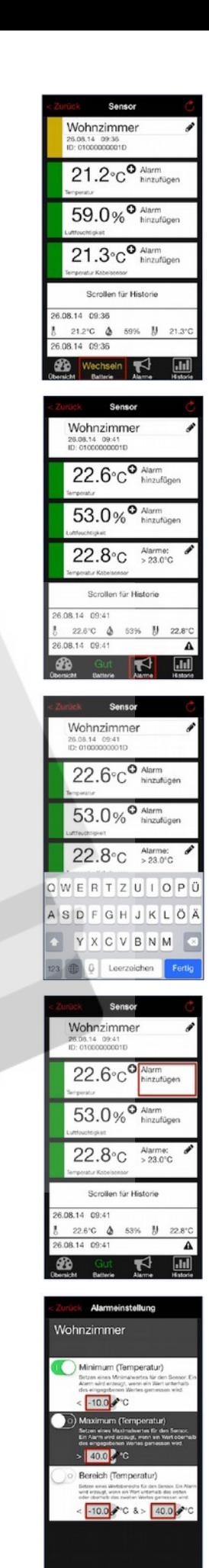

#### **Historie**

V sekci historie (tlačítko vpravo na spodní liště) je možné si nechat zobrazit naměřené hodnoty za posledních 90 dnů. Nejprve je nutné zvolit konkrétní den...

…a pak se vám zobrazí všechny naměřené hodnoty zvoleného dne.

Pokud poklepáte na jeden řádek z historických záznamů, tak se vám zobrazí detail měření, např. jestli byl zadán nějaký alarm.

## **Nastavení**

V nastavení aplikace máte možnost si přizpůsobit:

- nastavit přehled jako výchozí obrazovku po spuštění
- zakázat spánkový režim
- změnit jednotky měření teploty
- nastavit čas a datum
- nakonfigurovat ručně bránu

## **Řešení problémů**

Pokud se v aplikaci nezobrazují hodnoty ze senzoru, zkontrolujte prosím následující body:

#### **Problém senzoru**

#### *Displej senzoru zobrazuje slabě nebo vůbec hodnoty měření.*

Pokud je displej vašeho senzoru ve stavu, kdy údaje na něm jsou téměř nebo zcela nečitelné, pak prosím pokračujte dále viz. bod "Slabé či vybité baterie v senzoru".

## *Baterie v senzoru jsou instalovány nesprávně.*

Zkontrolujte zda jsou baterie v senzoru instalovány správně – zejména zkontrolujte polaritu baterií.

#### *Slabé či vybité baterie v senzoru*

Chcete-li vyměnit baterie senzoru, postupujte následovně:

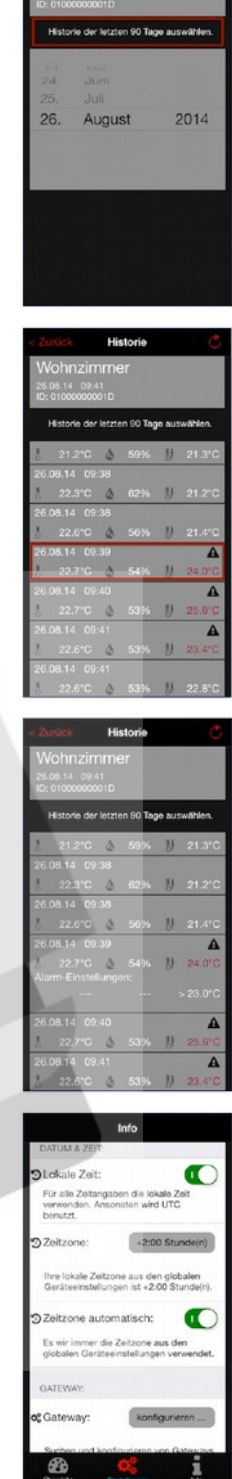

- vyjměte staré baterie
- počkejte nejméně 1 minutu
- vložte nové baterie

Po vložení baterií je senzor restartován.

## *Senzor není v dosahu brány*

V případě, že je bezdrátový dosah omezen stěnami či jinými překážkami, může dojít k tomu, že senzor nebude komunikovat s bránou. V takovém případě je nutné snížit vzdálenost mezi senzorem a bránou, nebo odstranit možné příčiny rušení.

Doporučujeme nejprve spárovat senzor s bránou u sebe a teprve poté hledat místo pro umístění senzoru.

Jestliže máte více senzorů mimo dosah, měli byste zvážit použití další brány, abyste umožnili senzorům komunikaci s bránou.

## **Problém brány**

## *Brána nemá dostupné připojení k internetu*

Zkontrolujte následující body:

- brána a směrovač jsou zapnuté
- síťový kabel mezi bránou a routerem je připojený správně a router indikuje korektně připojené zařízení
- router je připojený k internetu vyzkoušejte na jiném zařízení jestli je internetové spojení funkční (např. v počítači si najdete nějakou internetovou stránku)
- jestli je funkční DHCP server ve vaší síti, pokud není, je třeba nastavit IP adresu brány ručně

## *Na bráně bliká zelená LED dioda*

Pokud zelená LED dioda nesvítí trvale (bliká), pak musí být brána resetována do továrního nastavení. To se provede následovně:

- odpojte síťový adaptér
- stiskněte a podržte tlačítko na bráně
- zapojte síťový adaptér, tlačítko na bráně držte alespoň 8 sekund

Vnitřní paměť brány je vymazána a vše je nastaveno do výchozího továrního nastavení. Jestliže byla dříve ručně nastavena IP adresa brány, tak je toto nastavení vymazáno a musí být opětovně nastaveno.

## **Problém chytrého zařízení/aplikace**

Překontrolujte prosím, zda je vaše zařízení připojeno k internetu (wifi/mobilní data) a jestli jste naskenovali QR kód senzoru.